**HOFSTRA UNIVERSITY. CENTER FOR ACADEMIC EXCELLENCE** Undergraduate Tutorial Program

**Navigate** Student Portal App: How to Schedule Tutoring with the Undergraduate Tutorial Program

## 1. Log into your Hofstra Portal

- 2. Scroll down and click on the "NAVIGATE" icon (if prompted, log in with your Hofstra username & password)
- 3. On the menu, select "Appointments" and then click "Make an Appointment"
- Select the type of appointment (Undergraduate Tutorial Program), service (Course-based tutoring), and preferred date
- 5. Click "Find Available Times"
- 6. Select the tutor & appointment that works best for you
- Review your selection and leave comments for your tutor about what you'd like to work on
- 8. Opt into email and text message reminders and click "Schedule"
- 9. You will receive an email reminder and your appointment will appear under upcoming events on your Navigate homepage

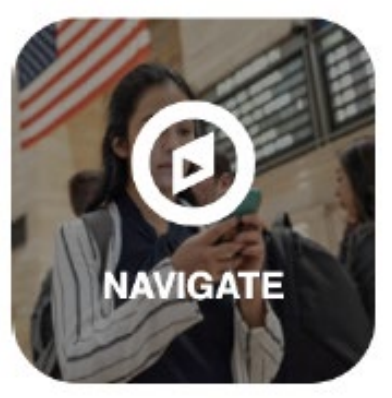

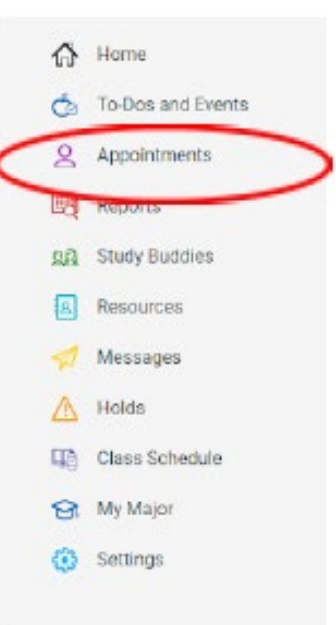

**Center for Academic Excellence | Undergraduate Tutorial Program | utp@hofstra.edu | (516) 463-4002**

**Navigate** Student Mobile App: How to Schedule Tutoring with the Undergraduate Tutorial Program

- 1. Download the Navigate Student app on your mobile device using the QR Codes
- 2. Open the Navigate Student app and select Hofstra University for your school
- 3. You'll be taken to the Portal log in with your Hofstra credentials

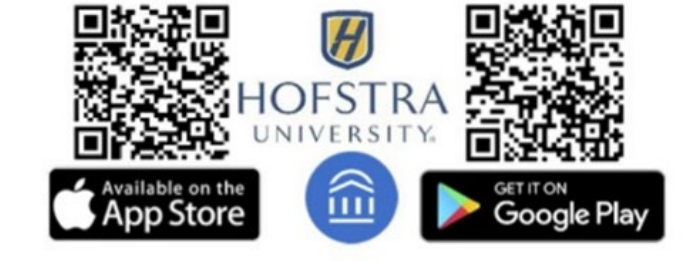

- 4. In the Navigate app, select "Appointments" and "Make an Appointment"
- 5. Select the type of appointment (Undergraduate Tutorial Program), service (Coursebased tutoring), and preferred date
- 6. Click "Find Available Times"
- 7. Select the tutor & appointment that works best for you
- 8. Review your selection and leave comments for your tutor about what you'd like to work on
- 9. Opt into email and text message reminders and click "Schedule"
- 10. Your appointment will appear under upcoming events on your Navigate homepage

**Center for Academic Excellence | Undergraduate Tutorial Program | utp@hofstra.edu | (516) 463-4002**

**HOFSTRA UNIVERSITY. CENTER FOR ACADEMIC EXCELLENCE** Undergraduate Tutorial Program

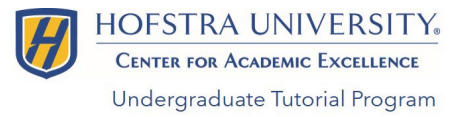

**NAVIGATE** 

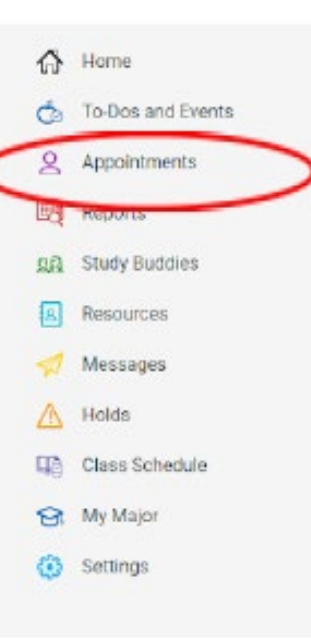

- 1. Log into Navigate on your mobile device or via the Portal
- 2. Click on "Appointments"
- Under "Upcoming Appointments," select the appointment you wish to cancel
- 4. In "Appointment Details" click "Cancel Appointment"
- Select a reason for your cancellation and add comments
- 6. Click the "Cancel Appointment" button
- You and your tutor will receive a cancellation email

**Please Note:** Students who cancel with less than 24 hours' notice will receive a "No Show" penalty. Three (3) "No Shows" on a student's record will suspend their UTP tutoring privileges.

**Center for Academic Excellence | Undergraduate Tutorial Program | utp@hofstra.edu | (516) 463-4002**

Navigate App: How to Cancel **Tutoring** Appointments